## Instruction Manual

Please read these operating instructions carefully before use Thanks for purchasing and using our AI BOX!In order to ensure that you can use this machine properly, we kindly ask that you read the manual carefully before operating it. Our aim is to provide you with the best possible products and services, and we believe that by following the instructions in the manual, you will be able to make the most of your AI BOX.

## **1. Product description**

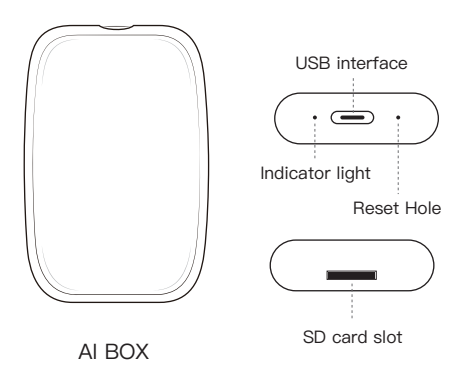

## **2. AI BOX Connection**

#### Please note that this system only supports wired Carplay on original car models.

To connect the AI BOX, insert the USB cable into the car's USB interface and plug the other end into the bottom of the AI BOX. The indicator light will flash and the connection should be established within 1 minute. Once connected, the indicator light will remain on.

For the initial connection, the AI BOX will need to adapt to the car's central control device and resolution. As a result, the AI BOX will restart automatically, which is a normal occurrence.

## **3.SD Card Media Playback**

Insert SD cardcan play music, pictures, video

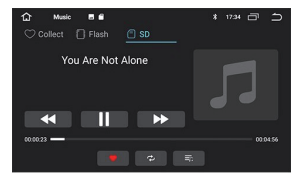

## **4. WiFi Connectivity**

1. Access your machine's Settings.

2. Enable WiFi connectivity.

3. Find the WiFi network you wish to connect to and enter the password for the network.

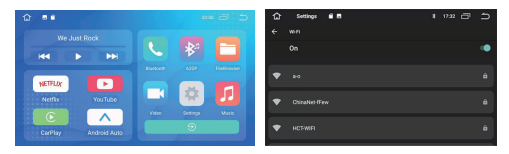

Note:This system cannot be used simultaneously with Carplay/Android Auto.If you wish to use YouTube/Netflix, please disconnect Carplay/Android Auto before use.

Here's a possible revision:

Assuming there are existing pairing records of your phone's Bluetooth and your car's Bluetooth, please delete them before use. This will allow the AI BOX to connect and operate more efficiently.

The next time the car is started, it will remember the state it was in when the engine was turned off by default. If the car was turned off while in Carplay/Android Auto mode, it will automatically return to that mode when the car is started again. Likewise, if the car was turned off while in hotspot mode, it will automatically return to the hotspot mode. To switch between modes, simply disconnect the hotspot and reconnect the Bluetooth.

## **5.Wireless CarPlay Connection**

To connect your device, please turn on Bluetooth and WiFi on your phone. Then, use your iPhone to connect to the device's Bluetooth (HI-BOX). After a successful connection, a notification window will appear prompting you to click "Use CarPlay".

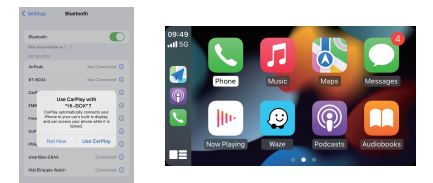

## **6.Wireless Auto Connection**

The process for wirelessly connecting Android Auto is the same as the steps outlined above for Apple CarPlay. Once successfully connected, you will be able to access various functions of the"Hi Box".

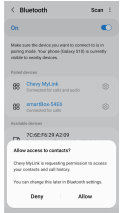

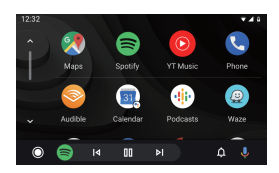

## **7. System Upgrade**

To upgrade your device, please follow these steps:

1. Place the upgrade package (update.zip) in the root directory of your SD card.

2. Insert the SD card into the card slot.

3. A confirmation box for the upgrade will appear. Please ensure that the clear upgrade option is checked.

4. Click "OK" and the product will automatically upgrade. After a successful upgrade, the device will reboot.

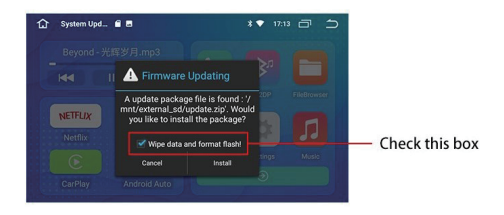

## **8. Common Trouble Shooting**

1.If the car cannot be connected after starting, please try unplugging and re-plugging the box to connect again. 2.If there are abnormal phenomena such as crashing, please press the reset button (RESET).

3.If the wireless CarPlay cannot be connected, please check if your phone's Bluetooth is turned on.

4.If the SD card is not recognized, please check if the card is damaged, and try re-inserting it, formatting it, or replacing it with a new one.

5.If the box cannot be connected, please try clearing the connection record of the car's central control device.

## **9. Product List**

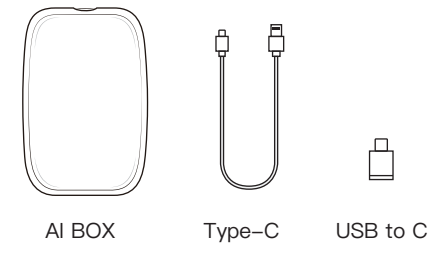

## **10. Product Information**

**Pre-shopping Notes:**

**Before you purchase, Please make sure your factory car has OEM CarPlay function**

1. For OEM Car Convert Wired to Wireless

2. Plug & Play, Non-inductive connection, Faster connection 3. Support OTA upgrade,it also provides the functions of wired CarPlay to wireless CarPlay, and wired CarPlay to Android Auto.

4. Controlled by OEM touch function, or OEM controller, button support the high resolution same as original image quality

5. Built-in Youtube & Netflix Apps

Model:H2 CPU: Quad-core Cortex-A35 up to 1.5 GHz GPU: Mali-G31MP2 GPU Storage: 2GB LPDDR4X + 8GB eMMC Video encoding: 1080P H.264/VP8 video encoder Wi-Fi: WIFI 802.11a/b/g/n/AC, supports 2.4GHz/5GHz WIFI transmission simultaneously. Bluetooth: Master Bluetooth, complete mobile phone side Bluetooth protocol stack, support to connect to various Bluetooth devices. Stable and fast transmission OS: Android 8.1 TF Card interface,support external storage media Type-C interface

# 使用説明書

#### ご使用前に注意事項をよくお読みください

このたびは、当社のAi Boxをお選びいただき、誠に ありがとうございます。Ai Boxを正しくお使いいた だくために、取扱説明書をよくお読みください。当 社は、より良い製品とサービスを提供することをお 約束します。

#### **1. 製品概要**

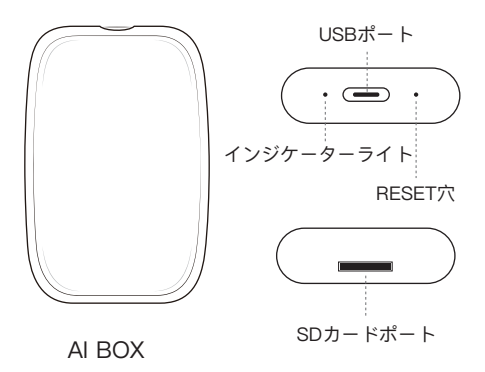

#### **2. Ai Box接続説明**

このAi Boxは、オリジナル有線Carplay/Android Autoを搭 載した車モデルのみをサポートしています。

同梱の USBケーブルを使用して、Ai Boxを車に接続しま す。

接続中はインジケーターライトが点滅し、接続が成功する とインジケーターライトは常に点灯します。

最初の接続では、車の中央制御デバイスと解像度を調整す る必要があり、調整後Ai Boxは自動的に再起動しますが、 これは正常な現象です。

ご注意:1.製品のBluetoothを接続する前に、スマ ホで接続された車のBluetooth接続記録を削除して ください。

2.Ai Boxを接続するには、充電ポートではなく、デ ータ転送ポートに挿入してください。

#### **3. SDカードメディア再生**

SD カードを挿入すると、 カードに保存されている 音楽、写真、 ビデオを再生できます。

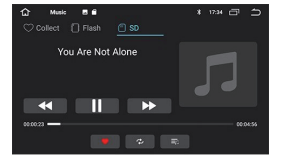

#### **4. Ai Box独自のシステムとWi-Fi接続説明**

1. システム設定をオンにします。

2. Wi-Fiネットワーク接続をオンにします。

3. 接続したいWi-Fiを見つけて接続します。

4. Wi-Fiに接続すると、Ai Box独自のシステムでYouTube またはNetflixを使用できます。

このシステムは、Carplay/Android Autoと同時に使用する ことはできません。YouTube/Netflixを使用する場合は、 使用する前にCarplay/Android Autoを切断する必要があり ます。

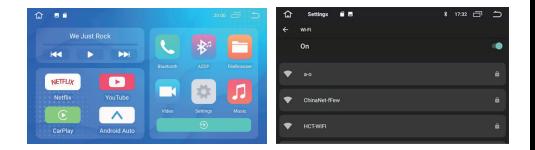

## **5. ワイヤレスCarPlay接続説明**

iPhoneの Bluetoothをオンにし、デバイス (HI-BOX) の Bluetoothに接続します。(Wi-Fiが接続されていることを 確認する必要があります。)

接続が成功すると、通知がポップアップ表示されます。「 カープレイを使用する」をクリックします。

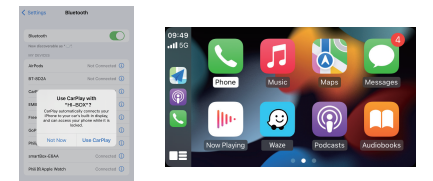

## **6. ワイヤレスAndroid Auto接続説明**

Android スマホの Bluetoothをオンにし、デバイス (HI-BOX) の Bluetoothに接続します。(Wi-Fiが接続さ れていることを確認する必要があります。) 接続が成功すると、通知がポップアップ表示されます。 「確認」をクリックします。

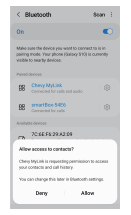

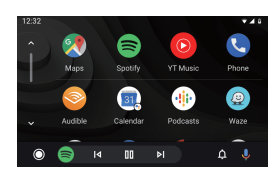

## **7. システムのアップグレード説明**

アップデート パッケージ (update.zip) を SDカードにダ ウンロードし、SDカードを Ai BoxのSDカード スロット に挿入します。 SDカードでupdate.zipを見つけ、 update.zipをクリックしてアップグレードします。 確認 ボックスが表示され、オプションをチェックして [OK] をクリックすると、製品が自動的にアップグレードされ ます。 アップグレードが成功すると、再起動します。

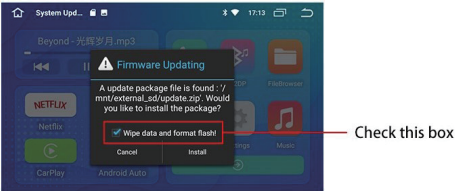

#### **8. 一般的な問題の解決策**

1. 車をAi Boxに接続できません: すべてのケーブルを抜 き、再度差し込んでから再度接続してください。

2. 衝突などの異常現象:リセットボタン【RESET】を押 してください。

3. ワイヤレスCarplay/Android Autoに接続できません: スマホの Bluetoothがオンになっていることを確認して ください。

4. 認識されない SDカード: SDカードが破損していない かどうかを確認し、カードを再挿入するか、カードをフ ォーマットするか、新しいものと交換してください。

5. スマホがAi Boxと接続できません。Bluetoothの接続 記録をクリアしてから、再度接続してください。

### **9. 製品一覧**

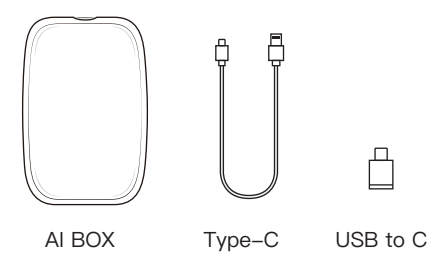

#### **10. 製品リスト**

モデル: H2 CPU: クアッドコア Cortex-A35 1.5 GHz GPU: マリ-G31MP2 ストレージ: 2GB LPDDR4X+8GB eMMC ビデオエンコーディング: 1080P H.264/VP8 ビデオエン コーダ Wi-Fi: 802.11a/b/g/n/ac Bluetooth: 5.0 OS: Android 8.1